## **Installazione del programma Lookin'Body 120 MAC**

Per avviare l'installazione del programma procedere come descritto nel seguito.

- 1) Copiare sul Desktop (Scrivania) del MAC il file di installazione: "LB120MacSetup\_Ver.2.0.0.1.dmg" o successive.
- 2) Cliccare due volte sul file per avviarlo; verrà mostrata la finestra per eseguire l'installazione.

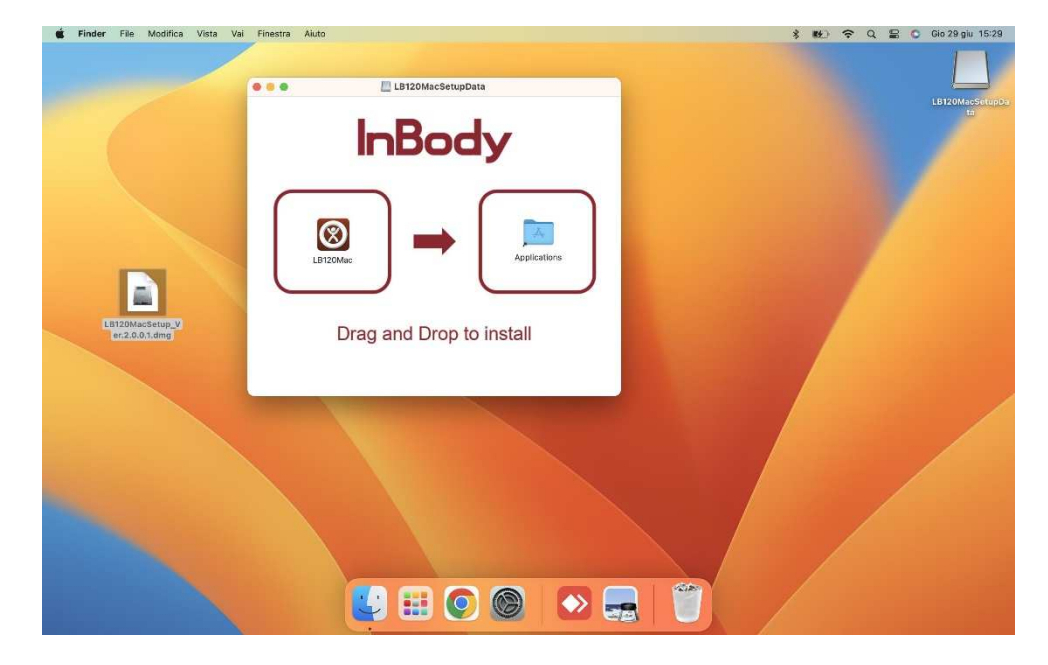

- 3) Trascinare (Drag and Drop) l'icona del programma sopra l'icona delle Applicazioni (Applications).
- 4) Al termine, il programma viene mostrato nell'elenco delle Applicazioni e può essere anche copiato nel Dock.

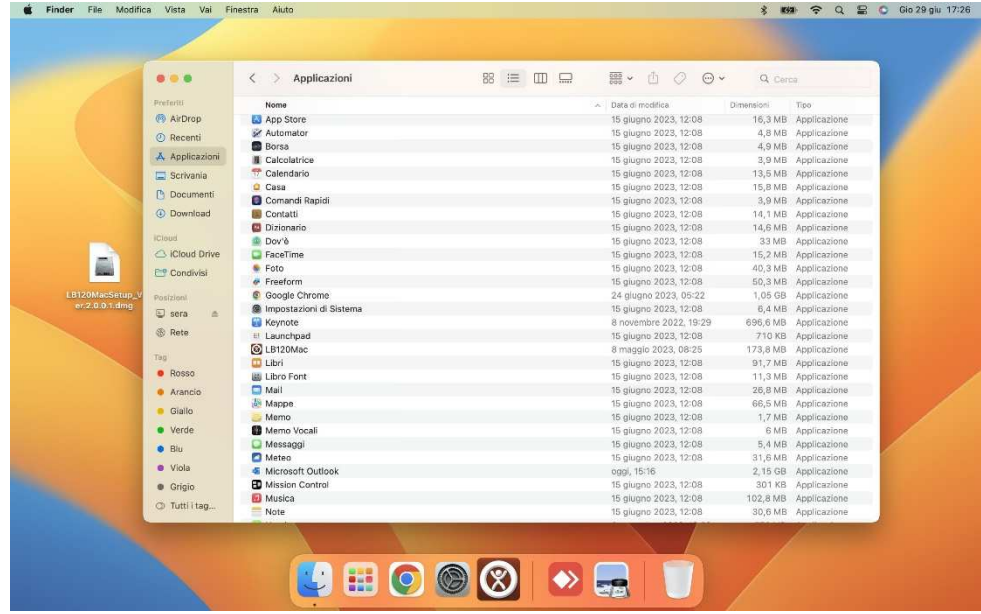

## **Avvio del programma Lookin'Body 120 MAC**

Al primo avvio del programma, viene visualizzato dal Sistema Operativo un messaggio di allerta relativo alla impossibilità di verificare la presenza di malware.

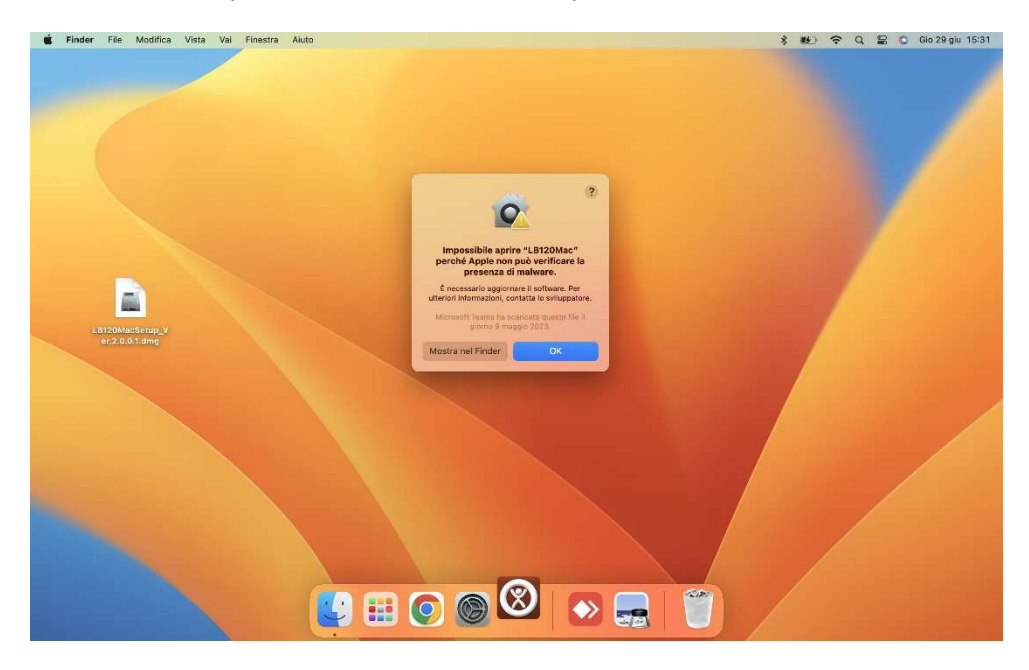

*N.B. il testo del messaggio dipende dalla versione MAC OS installata.* 

Questo succede con tutte le App NON scaricate dall'App Store di Apple.

Per procedere con l'avvio del programma procedere come descritto nel seguito.

- 1) Cliccare sul tasto "**Mostra nel Finder**".
- 2) Dalla finestra del Finder, selezionare il programma **LB120Mac** e cliccare contemporaneamente con 2 dita sul touchpad.

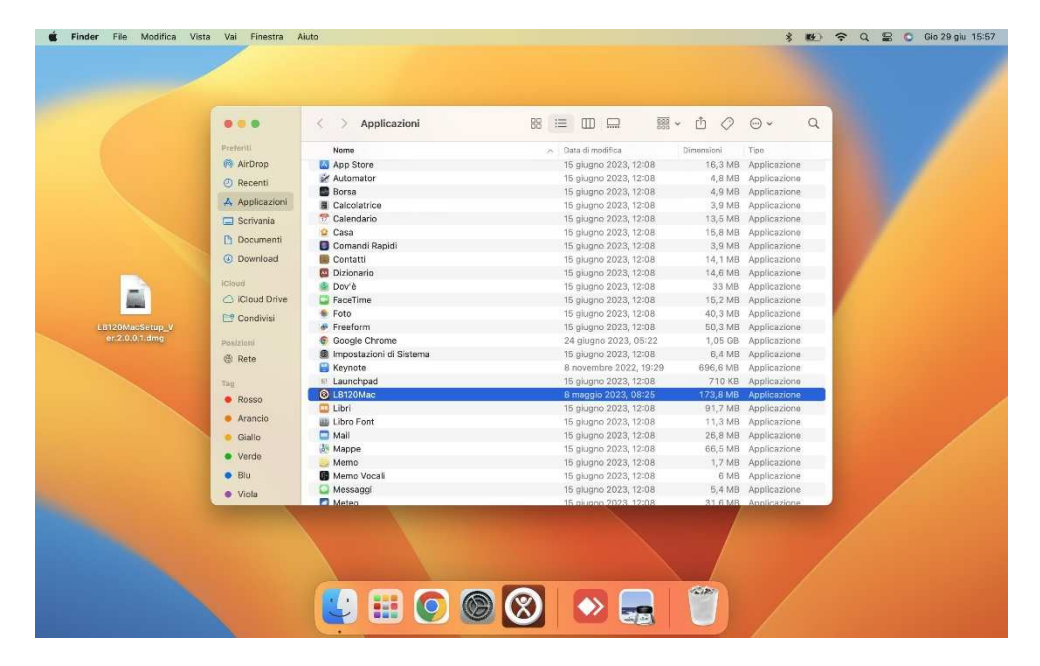

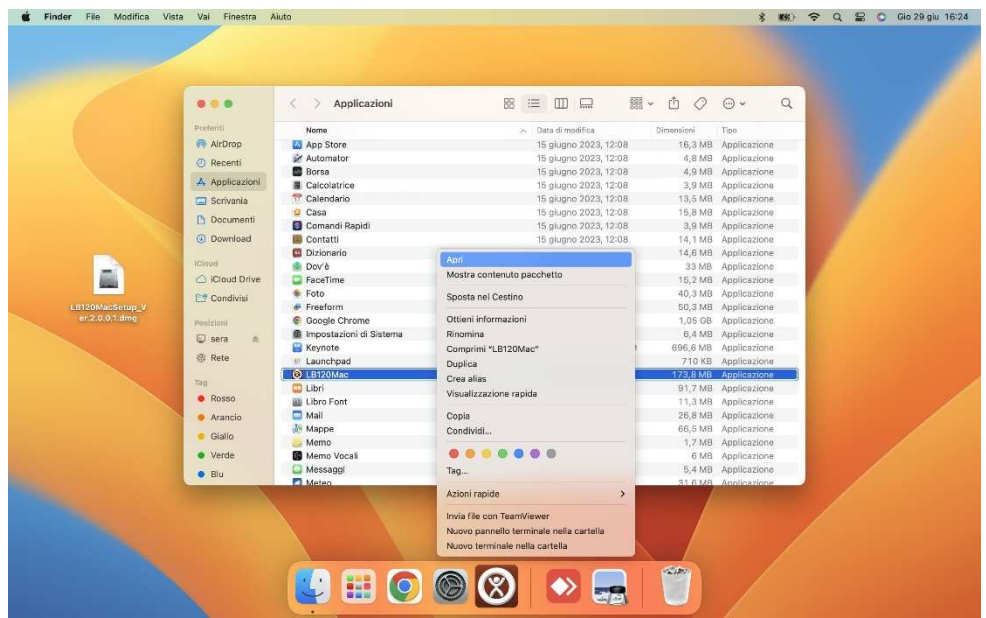

3) Dal menu a tendina visualizzato, cliccare su "**Apri**".

4) Dalla successiva finestra che viene visualizzata, cliccare nuovamente su "**Apri**".

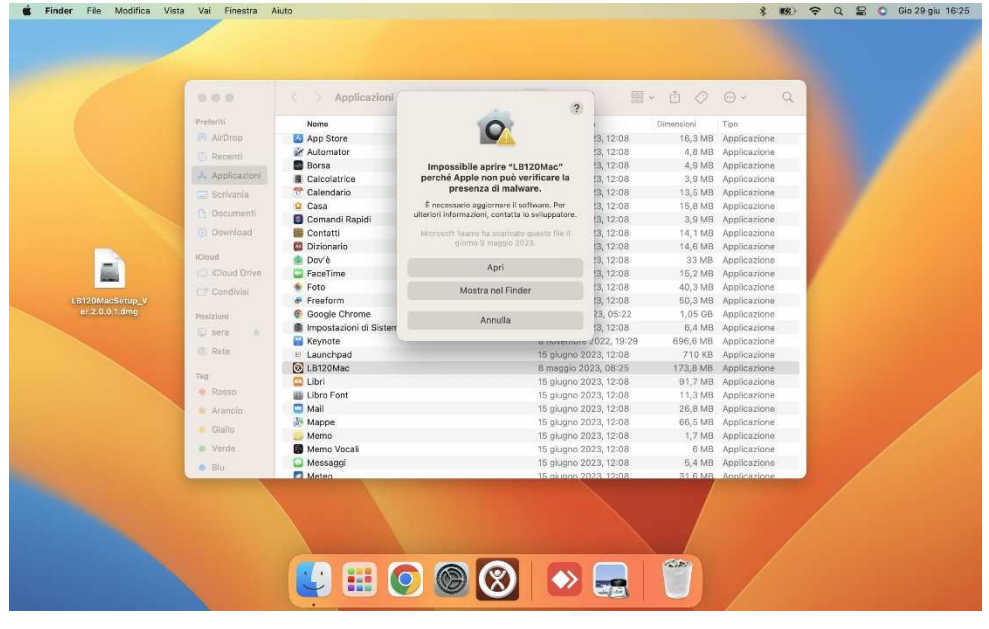

5) Al termine, verrà visualizzata la finestra principale del programma.

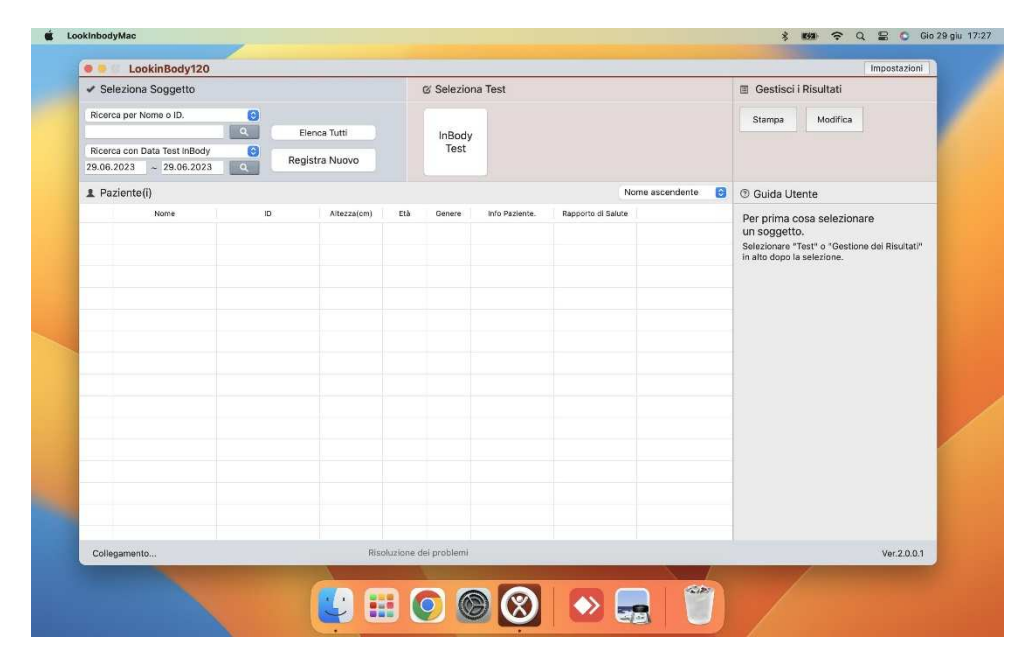